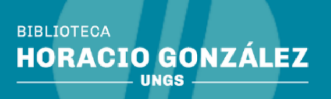

# Instructivo para el autoarchivo en el Repositorio de la Universidad Nacional General Sarmiento

# Introducción

**Universidad Nacional** 

de General Sarmiento

La presente guía está destinada a las personas que realicen autoarchivo (que ingresen contenidos) en el Repositorio Institucional Digital de Acceso Abierto de la Universidad Nacional General Sarmiento.

# Estructura del Repositorio en Dspace

El RIDAA UNGS utiliza DSpace (software de código abierto que provee herramientas para la administración de colecciones digitales). Está dividido en comunidades: pueden corresponder a unidades académicas, centros de investigación, departamentos o, también, a tipos documentales.

Las Comunidades del RIDAA-UNGS se conforman por tipos documentales y unidades académicas, como se puede ver en la imagen siguiente.

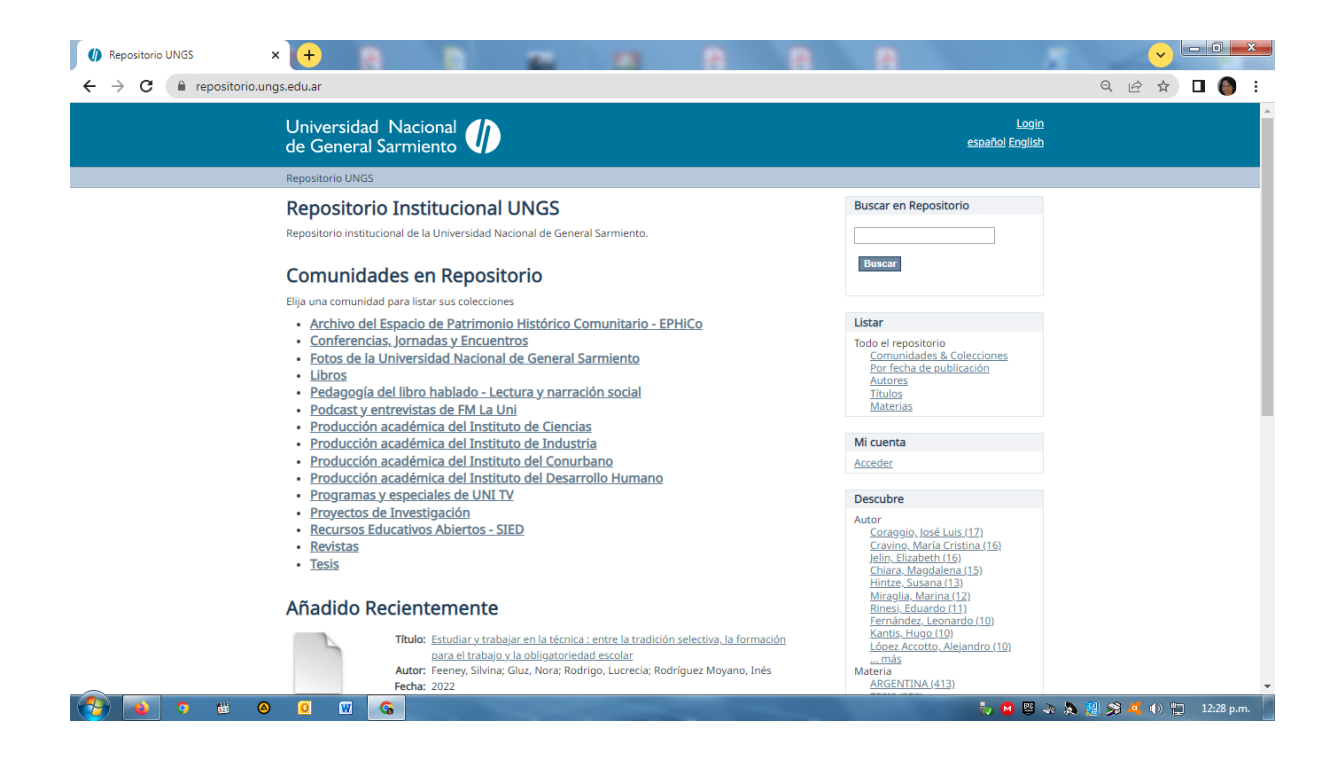

# ¿Cómo subir contenidos al RIDAA-UNGS?

Para subir contenidos digitales al Repositorio es preciso ser usuario registrado en DSpace y tener la autorización correspondiente para hacerlo dentro de una o más colecciones ya creadas por la Biblioteca Horacio González.

Puede acceder al Repositorio desde: <https://repositorio.ungs.edu.ar/> O desde la página web de la Biblioteca Horacio González, pestaña Repositorio, botón RIDAA-UNGS: <https://www.ungs.edu.ar/biblioteca/repositorio-digital/repositorio-digital-institucional> También desde UNGS Activa, luego de haberse logueado: <https://sso.ungs.edu.ar/acceso>

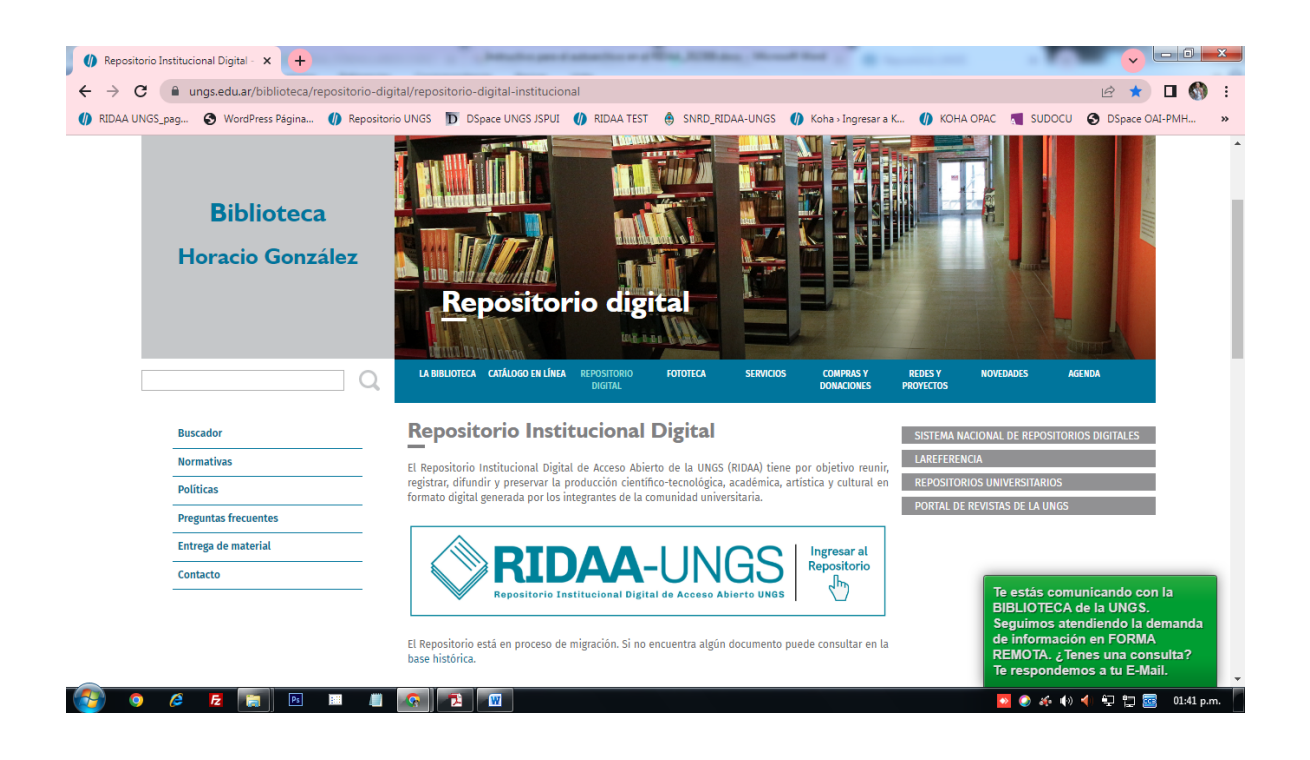

La autorización, el usuario y la contraseña las provee el equipo de la Biblioteca. Les interesades deben enviar un correo a la cuenta [repositorioungs@campus.ungs.edu.ar](mailto:repositorioungs@campus.ungs.edu.ar) En respuesta recibirá estos datos y, además, la/s Comunidad/es y Colección/es que le/s fueron asignadas para el envío de material.

Una vez que entra en el Repositorio y cuenta con los permisos requeridos, se deberá dirigir al menú de la derecha Login para ingresar con sus datos.

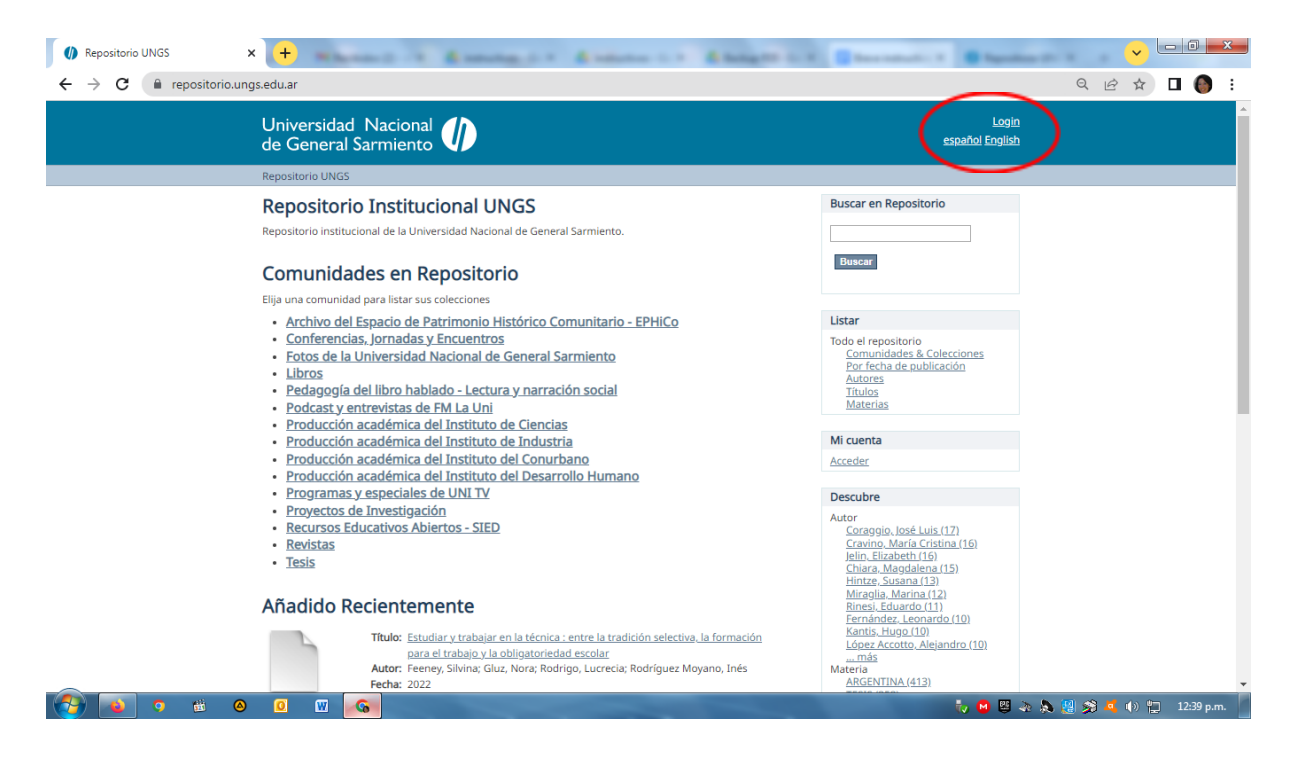

Se abrirá la siguiente pantalla para que pueda loguearse.

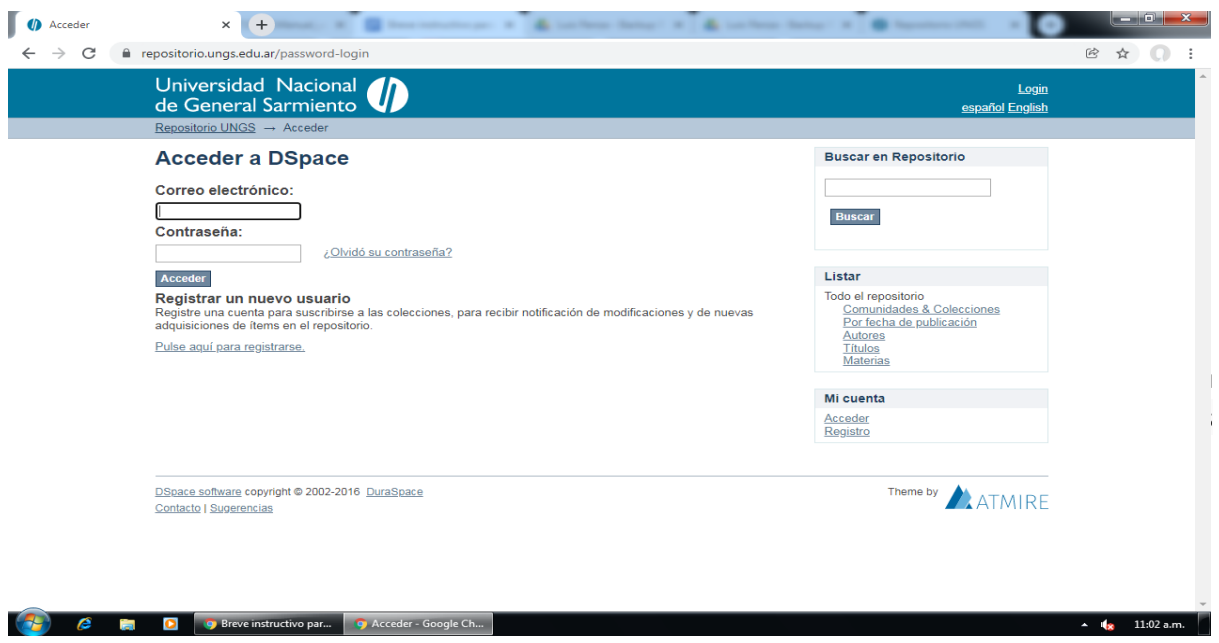

El proceso de envío de material consiste en cumplimentar el formulario de metadatos y depositar el/los fichero/s que compone/n el ítem digital.

Ya logueado, seleccione la Comunidad o Colección que le fue asignada. Ejemplo:

Se selecciona la Comunidad Producción académica del Instituto de Ciencias.

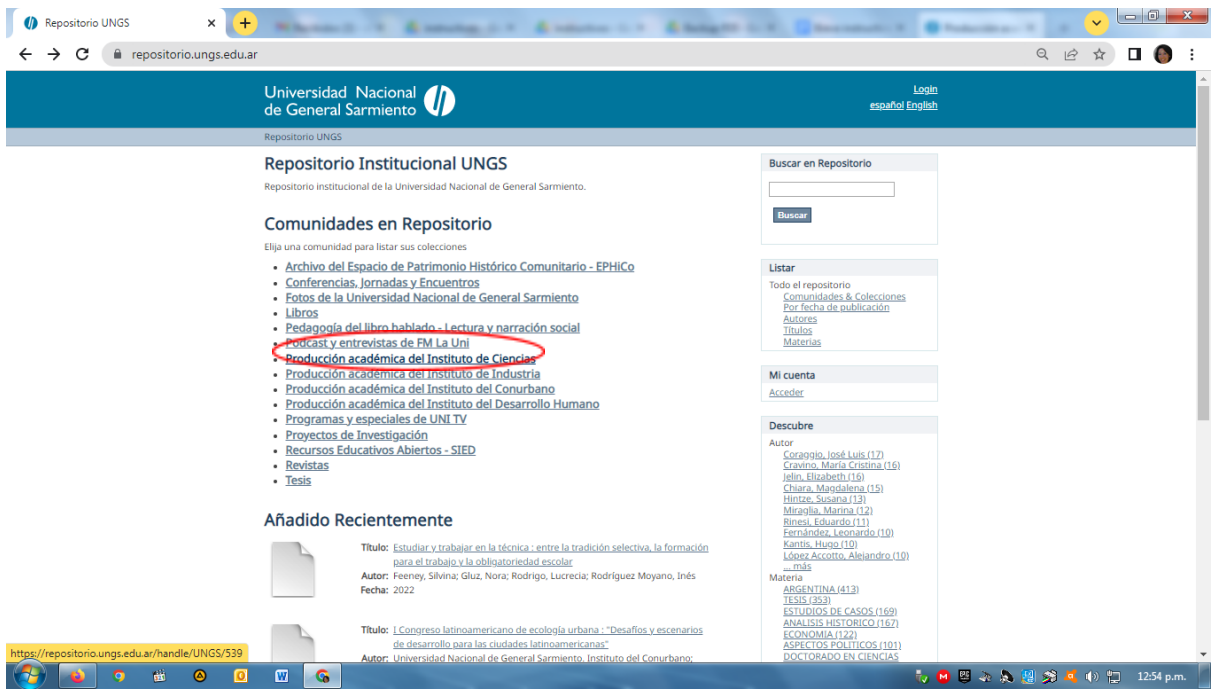

Dentro de esta Comunidad, se selecciona la Colección Conferencias para iniciar el proceso de carga del documento.

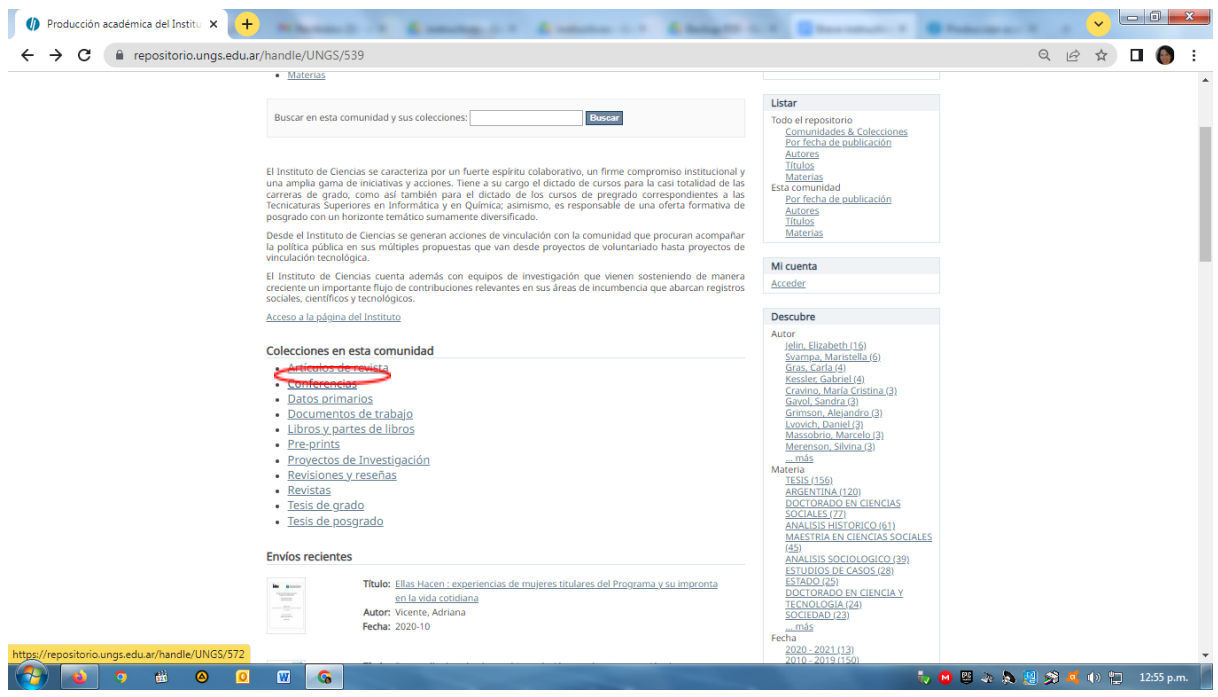

Clikear en "Enviar un ítem a esta Colección".

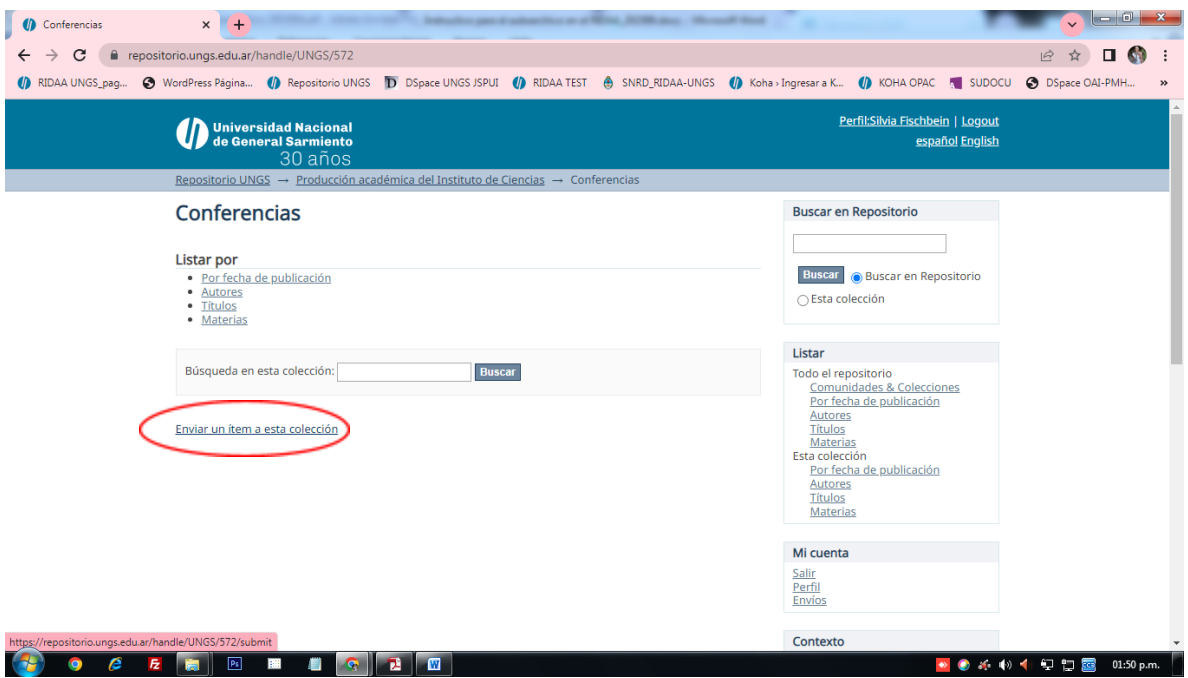

El formulario de carga utilizado por la UNGS es el estándar de DSpace: puede contener muchos campos que no sean necesarios para la carga de material en algunas colecciones.

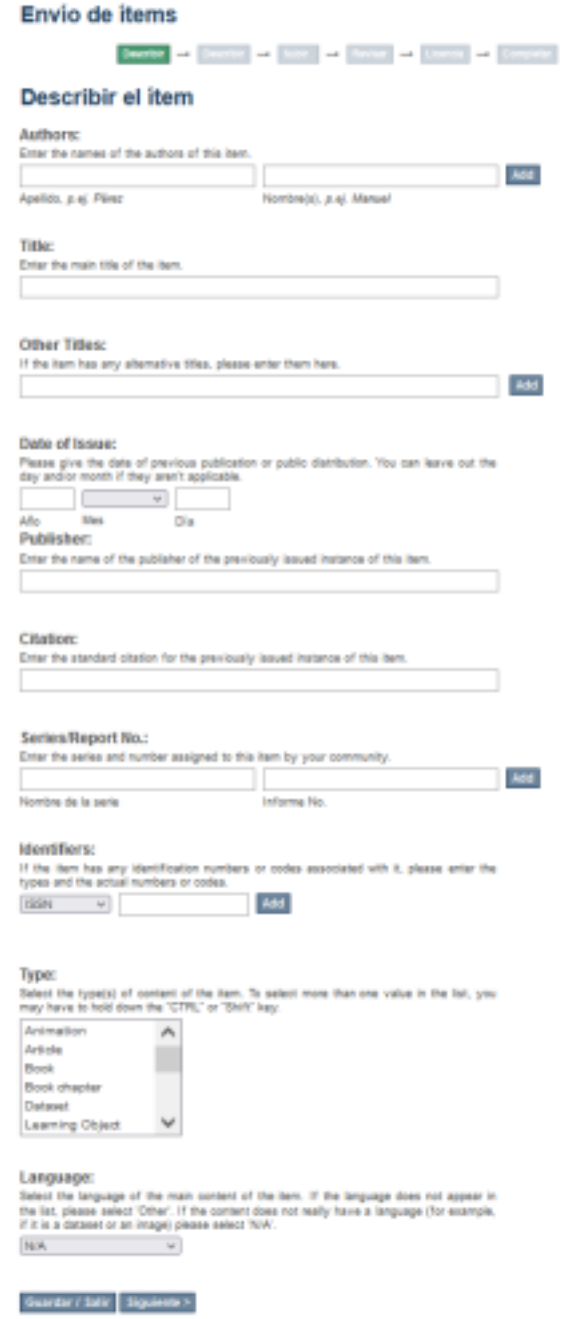

A continuación se detallarán los campos que deben ser completados.

## **Pestaña 1 – Descripción (1)**

## Autoría

#### **Authors:**

Enter the names of the authors of this item.

Apellido, p.ej. Pérez

Nombre(s), p.ej. Manuel

En este campo se van a cargar todos los autores que hayan participado del trabajo que se está ingresando. Es un campo que puede duplicarse, con lo que, si se cuenta con más de dos autores, no hay más que ingresar a cada uno de ellos, pulsando en "Add" para ingresarlos al registro.

Si la obra es responsabilidad de uno o más autores institucionales se ingresarán como si fuesen apellidos, sin ingresar nada en el recuadro del nombre. Cada área institucional se separa con un punto. Al igual que en el registro de autores personales, los autores institucionales también se pueden repetir tal como se indica en el párrafo anterior.

Se debe cargar, por un lado, el dato del/los Apellidos sin la coma (la pone el sistema) y por el otro, el o los nombres en el otro recuadro. Dspace lo mostrará de la siguiente manera:

Coraggio, José Luis

Rodríguez, Emilia A. de

Universidad Nacional de General Sarmiento. Secretaría Académica. Sistema Institucional de Educación a Distancia

# Título

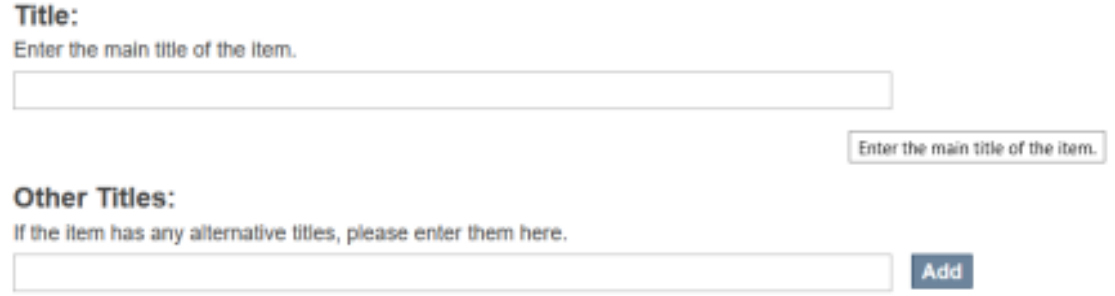

Se debe utilizar para la carga solamente el campo de título (y no el de títulos alternativos o, en inglés, "Other Titles"). Esto se debe a que no se muestra el subtítulo en el resumen del ítem (si bien va a estar dentro del sistema). Por este motivo, se recomienda ingresar título y subtítulo en la caja "Title".

Las directrices del Sistema Nacional de Repositorios Digitales recomiendan en su artículo 13: *"Transcribir el título del original, en orden y ortografía del recurso. Utilizar mayúsculas únicamente para la primera palabra del título y los nombres propios. Los subtítulos deben separarse del título*

Add

*mediante dos puntos, precedidos y seguidos por un espacio".*

# Fecha

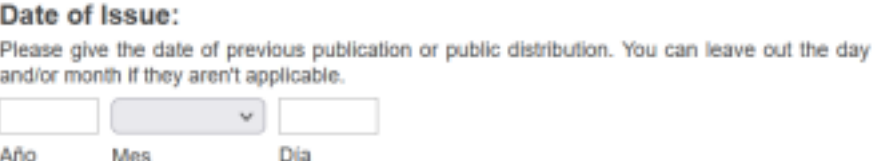

Este campo es obligatorio, se debe ingresar por lo menos el año. Si no se lo conoce fehacientemente, se sugiere poner una década estimada y aclarar como nota, en la etiqueta Description que aparecerá más adelante, que la fecha es estimativa.

### Editor

#### Publisher:

Enter the name of the publisher of the previously issued instance of this item.

Este campo se debe utilizar si el material fue formal o informalmente editado. En todos los casos el editor del RIDAA-UNGS es la Universidad Nacional de General Sarmiento. Para los casos de coedición con otra institución, por ejemplo UNGS-IDES, se está trabajando en la posibilidad de que este campo sea repetible.

# Referencia bibliográfica

#### **Citation:**

Enter the standard citation for the previously issued instance of this item.

La necesidad de citar está explícita en las licencias Creative [Commons](https://creativecommons.org.ar/) que pesan sobre todas estas colecciones de acuerdo a la política de Depósito del RIDAA, aprobado por resolución de CS Nro. 7764/20.

Las citas tienen que ser armadas por la persona que ingrese el material; por su gran aceptación en diferentes ámbitos las [normas](https://normas-apa.org/etiqueta/normas-apa-2020/) sugeridas para la citación son las normas APA.

A modo de ejemplo se ofrece la citación de una obra monográfica:

Apellido, inicial del nombre. (año de publicación). Título : subtítulo. Los Polvorines, Argentina : Universidad Nacional de General Sarmiento.

Todas las obras que se depositan en el Repositorio Institucional de la UNGS están protegidas bajo una licencia Creative Commons de tipo restrictiva "Atribución No comercial No Derivadas" (CC BY-NC-ND), salvo que el autor indique lo contrario.

Es necesario entonces que el/la autor/a copie en la portada del documento que envía al Repositorio el siguiente ícono de la Licencia CC (aprobada por el Consejo Superior de la UNGS).

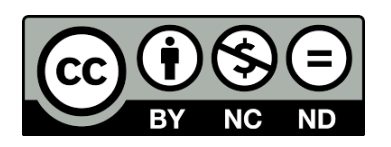

# Serie, identificadores internacionales, tipo de material e idioma

- a) La serie se usa tanto para publicaciones seriadas como para colecciones que tengan una numeración formal. Un ejemplo de lo que se ingresaría en este campo sería la Colección Textos Básicos de la editorial UNGS.
- b) Los identificadores van a ser utilizados en casos puntuales, como por ejemplo al ingresar un libro que tiene un número único de ISBN; para el caso de las revistas el identificador será un ISSN.
- c) El tipo de material se puede seleccionar del desplegable según corresponda: artículo, libro, capítulo de libro, objeto de enseñanza, imagen, mapa, presentación, videos, documento de trabajo, entre otros.
- d) Para ingresar el lenguaje del documento se debe seleccionar entre los indicados en el desplegable.

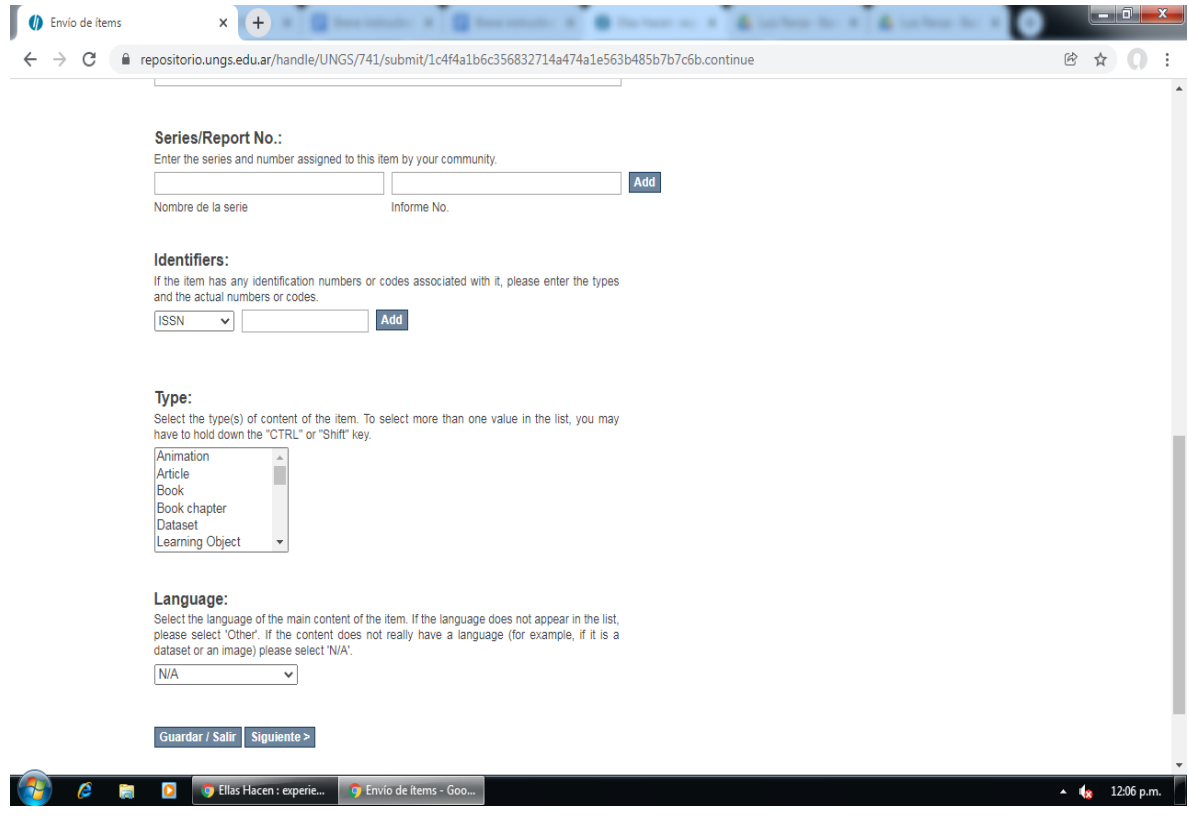

Pulsar clik en Siguiente.

# **Pestaña 2 – Descripción (2)**

# Palabras claves

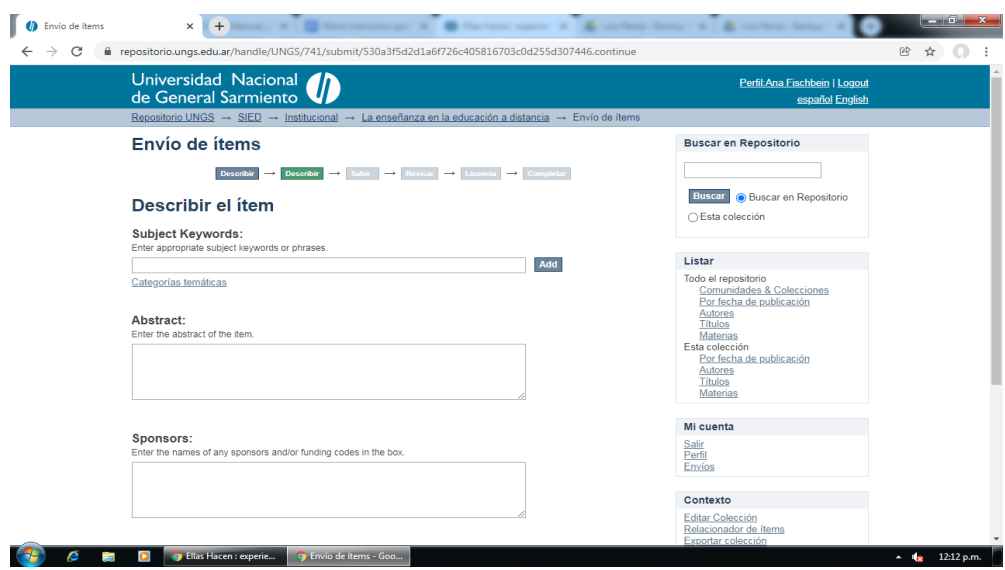

Este campo resulta de gran importancia ya que se ingresarán los términos necesarios para recuperar la

información y organizarla de una manera eficiente.

El/la autor/a ingresará los términos libres que considere precisos para la recuperación del documento.

Además, pueden utilizarse tesauros o vocabularios controlados; esta tarea será realizada por un bibliotecario al momento de validar la información ingresada por el usuario registrado.

## Resumen o abstract

En este campo se debe poner un resumen del material ingresado. Si el mismo posee algún tipo de introducción o incluso un índice, se aconseja dejarlo asentado aquí. En su defecto, se puede armar un resumen breve sobre el contenido del documento a ingresar.

## Sponsors

Este campo puede ignorarse ya que no tiene mayor relevancia en este contexto.

# Descripción

Es un campo libre que puede ser utilizado para incluir cualquier tipo de nota sobre el material o el contenido del mismo, por ejemplo, la indicación de que la fecha es estimativa.

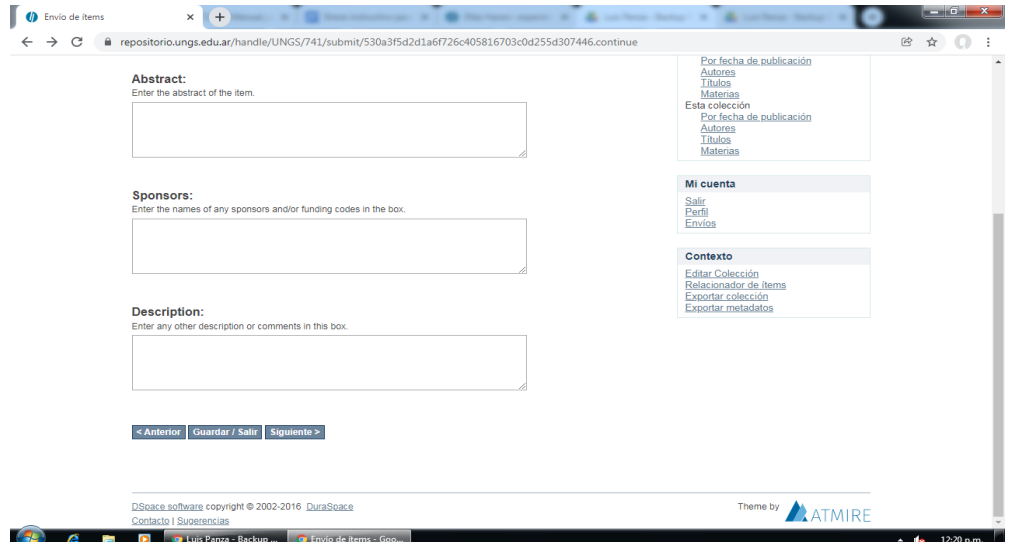

Pulsar clik en Siguiente.

### **Pestaña 3 - Subir**

Subir archivos adjuntos

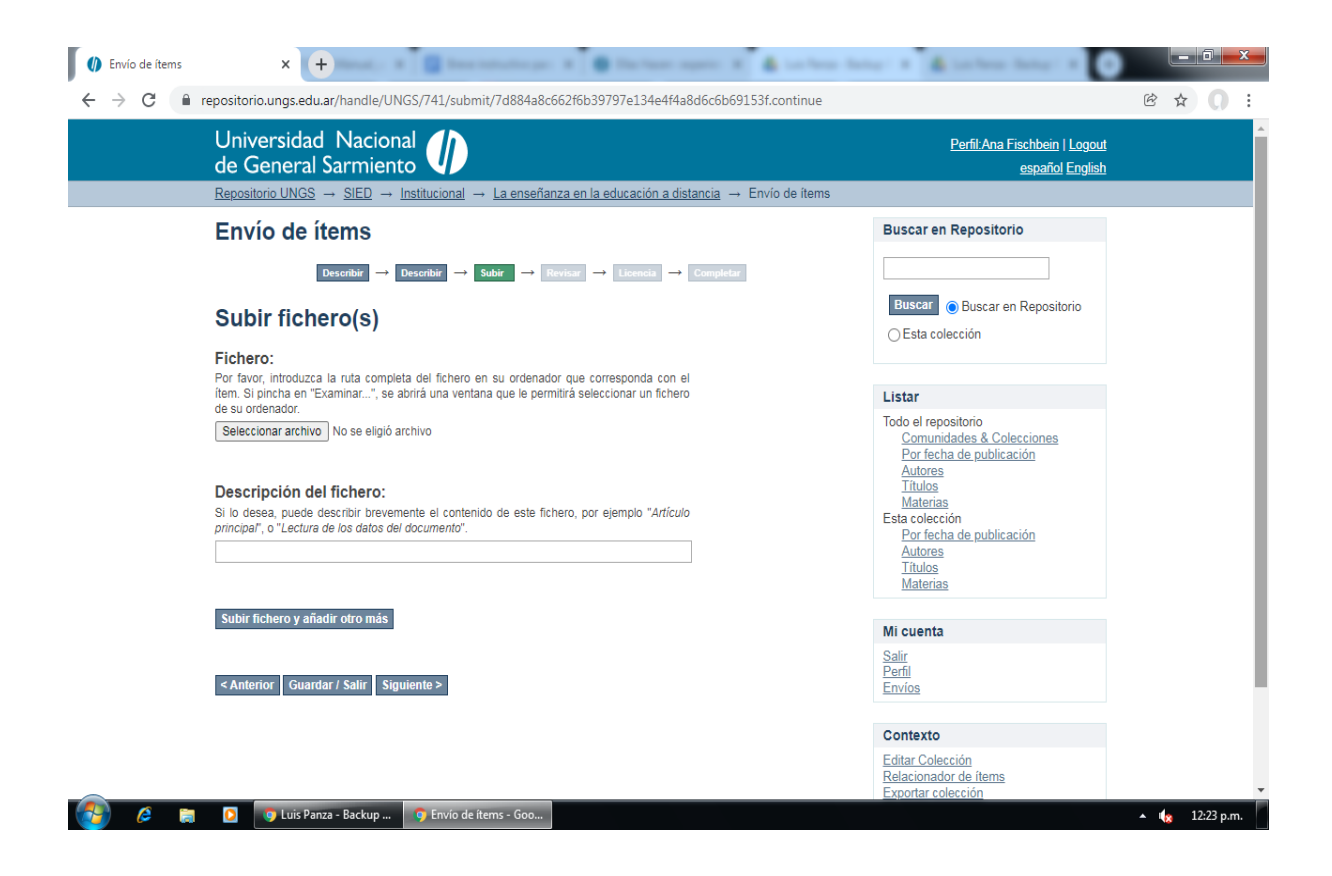

Esta sección del formulario es vital ya que en la misma se cargarán los archivos adjuntos que vayan a acompañar al registro. Es importante destacar que no se va a poder generar un nuevo registro sin que se cargue por lo menos un archivo adjunto.

Es preciso tener en cuenta que en un mismo registro puede haber muchos archivos adjuntos, y no necesariamente deben ser todos de la misma extensión.

Otra cuestión a observar es el tema de las miniaturas (thumbnails) que son generadas automáticamente por el sistema. Estas se generan cada cierto tiempo y seguramente no aparezcan en el momento inmediatamente posterior a ingresar un nuevo registro; sucede también que se pueden privilegiar cierto tipo de archivos sobre otros. Así, si se tienen archivos de PDF o imágenes y a la vez videos conviene que lo primero ingresado sea el PDF o las imágenes, ya que es probable que no se vaya a generar miniaturas, de manera automática, sobre un video.

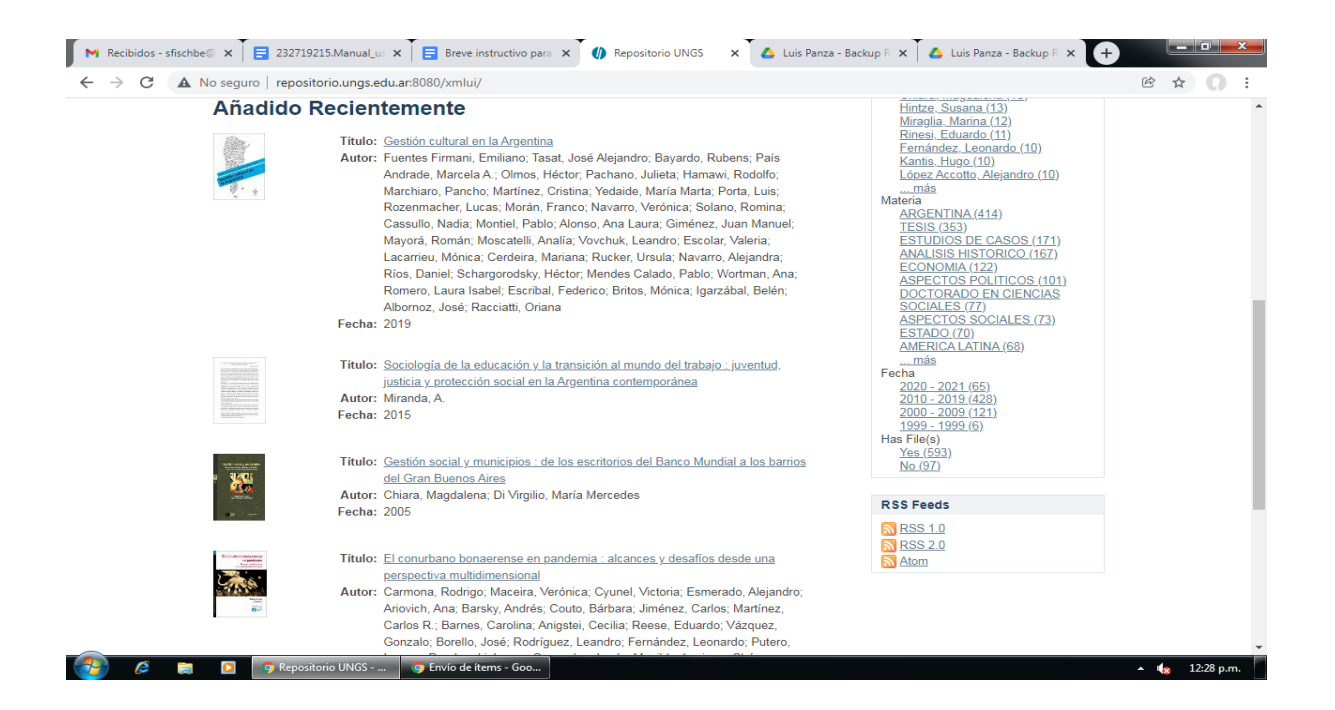

*Nótese las imágenes al costado de los registros. Estas son miniaturas automáticamente generadas dentro del repositorio UNGS*

En "Descripción del fichero" puede ingresar un nombre distinto del objeto digital que está cargando, que lo describa. Este campo es opcional. Es preciso tener en cuenta que debe ser breve ya que se muestran aproximadamente 20 caracteres. Ejemplo:

Objeto digital: Tesis\_Rodríguez\_final.pdf Opción a cargar: Problemas\_ambientales

Pulsar clik en Siguiente.

## **Pestaña 4 – Revisar el envío**

Es el momento de hacer una revisión y modificar lo que se considere necesario.

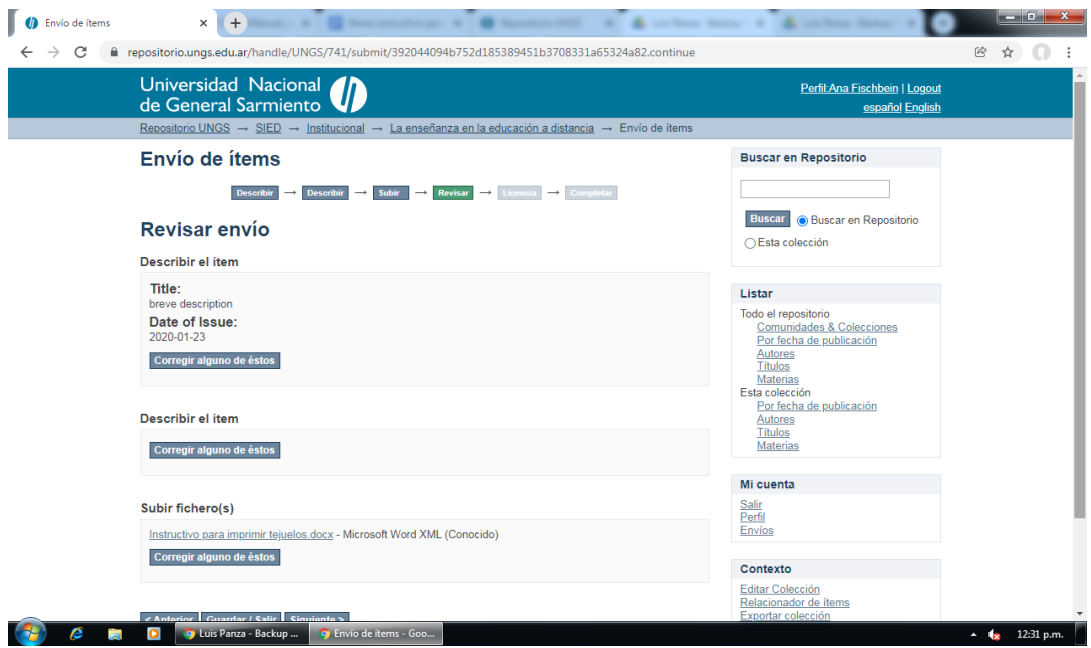

Pulsar clik en Siguiente.

**Pestaña 5 – Licencia de distribución**

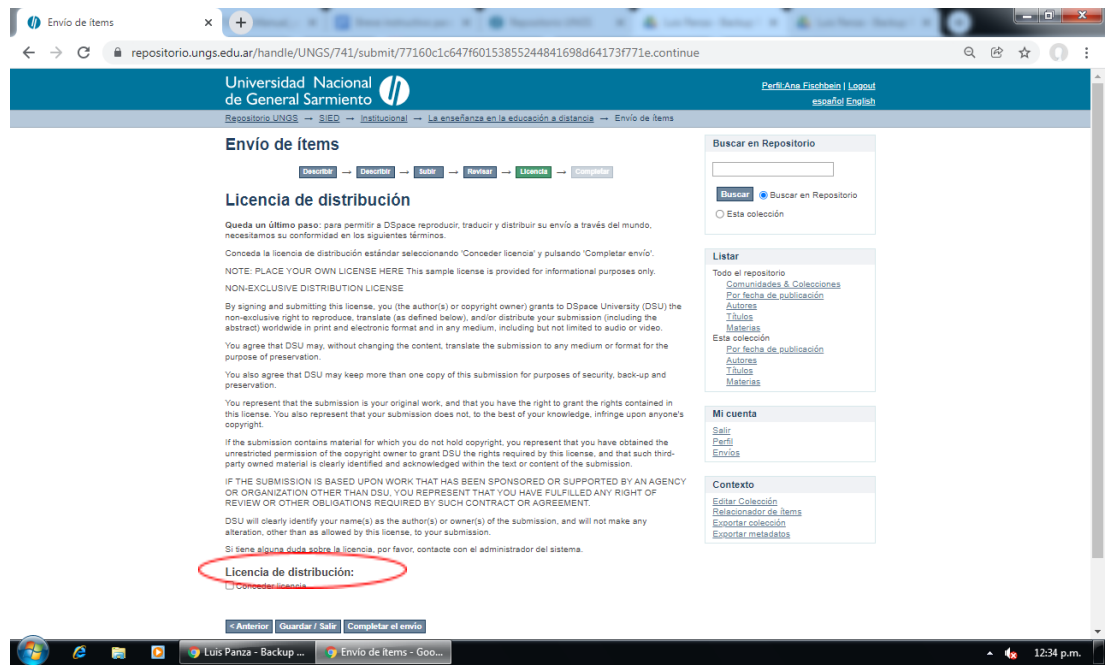

Es necesario tildar el cuadro de "conceder licencia" para poder avanzar y completar el envío. Esta licencia, por defecto en Dspace, permite reproducir, traducir y distribuir el artículo por todo el mundo. Si se está de acuerdo con ella, se acepta; si no se acepta no borrará el documento ingresado, lo dejará en su "Mi DSpace" hasta que se tome la decisión de aceptar la licencia o rechazar el envío.

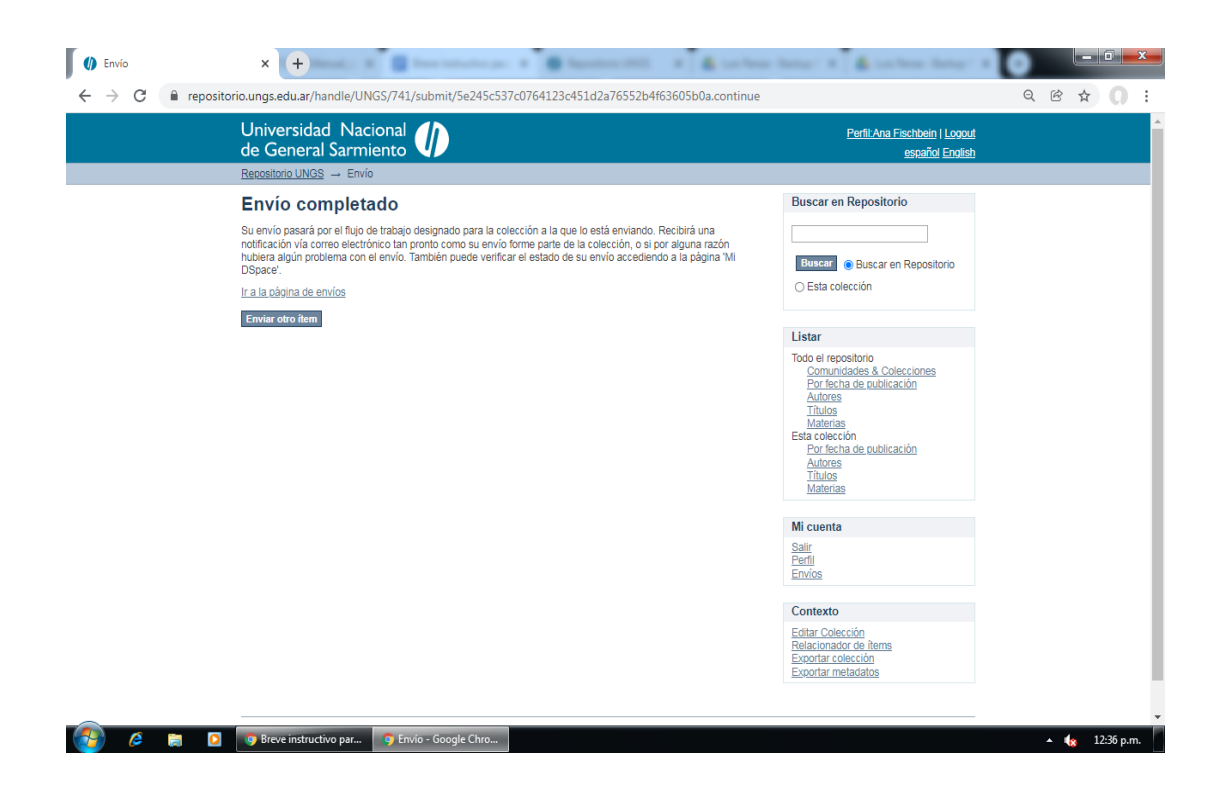

Con este último paso finaliza la carga de un registro en el RIDAA-UNGS.

El envío pasa por un proceso de flujo de trabajo de la colección a la que se está enviando. Cuando el referente de la Biblioteca Horacio González lo apruebe, se podrá recuperar el registro por los motores de búsqueda y se visualizarán los metadatos y objeto/s digital/es que contenga.